Oracle Banking Virtual Account Management User Interface Installation Guide Release 14.1.0.0.0 July 2018

> ORACLE<sup>®</sup> **FINANCIAL SERVICES**

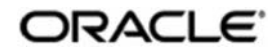

Oracle Banking Virtual Account Management User Interface Installation Guide

Oracle Financial Services Software Limited Oracle Park Off Western Express Highway Goregaon (East) Mumbai, Maharashtra 400 063 India Worldwide Inquiries: Phone: +91 22 6718 3000 Fax: +91 22 6718 3001 www.oracle.com/financialservices/

Copyright © 2018, Oracle and/or its affiliates. All rights reserved.

Oracle and Java are registered trademarks of Oracle and/or its affiliates. Other names may be trademarks of their respective owners.

U.S. GOVERNMENT END USERS: Oracle programs, including any operating system, integrated software, any programs installed on the hardware, and/or documentation, delivered to U.S. Government end users are "commercial computer software" pursuant to the applicable Federal Acquisition Regulation and agency-specific supplemental regulations. As such, use, duplication, disclosure, modification, and adaptation of the programs, including any operating system, integrated software, any programs installed on the hardware, and/or documentation, shall be subject to license terms and license restrictions applicable to the programs. No other rights are granted to the U.S. Government.

This software or hardware is developed for general use in a variety of information management applications. It is not developed or intended for use in any inherently dangerous applications, including applications that may create a risk of personal injury. If you use this software or hardware in dangerous applications, then you shall be responsible to take all appropriate failsafe, backup, redundancy, and other measures to ensure its safe use. Oracle Corporation and its affiliates disclaim any liability for any damages caused by use of this software or hardware in dangerous applications.

This software and related documentation are provided under a license agreement containing restrictions on use and disclosure and are protected by intellectual property laws. Except as expressly permitted in your license agreement or allowed by law, you may not use, copy, reproduce, translate, broadcast, modify, license, transmit, distribute, exhibit, perform, publish or display any part, in any form, or by any means. Reverse engineering, disassembly, or decompilation of this software, unless required by law for interoperability, is prohibited. The information contained herein is subject to change without notice and is not warranted to be error-free. If you find any errors, please report them to us in writing.

This software or hardware and documentation may provide access to or information on content, products and services from third parties. Oracle Corporation and its affiliates are not responsible for and expressly disclaim all warranties of any kind with respect to third-party content, products, and services. Oracle Corporation and its affiliates will not be responsible for any loss, costs, or damages incurred due to your access to or use of third-party content, products, or services.

# **Table of Contents**

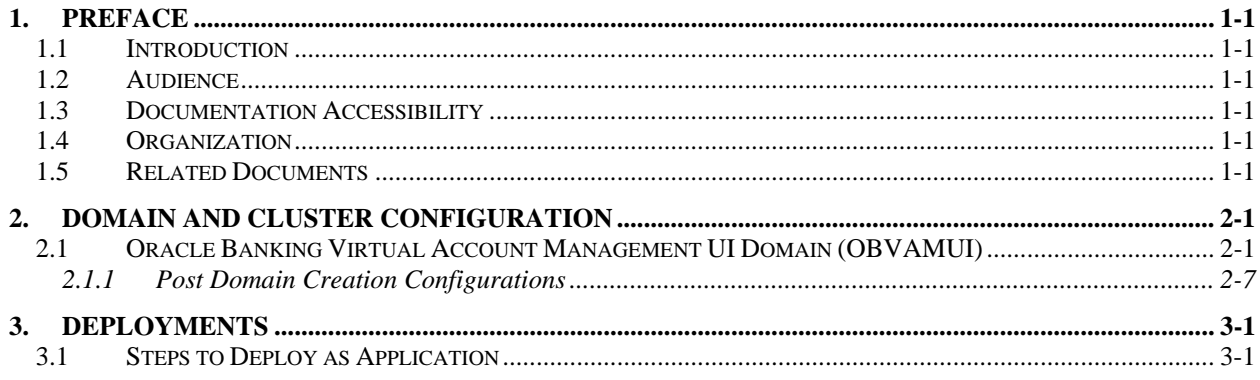

## **1. Preface**

### **1.1 Introduction**

This guide would help you to install the OBVAM UI on designated environment. It is assumed that all the prior setup is already done related with WebLogic managed server creation. It is recommended to use dedicated managed server for OBVAM UI.

## **1.2 Audience**

This document is intended for WebLogic admin or ops-web team who are responsible for installing the OFSS banking products.

## **1.3 Documentation Accessibility**

For information about Oracle's commitment to accessibility, visit the Oracle Accessibility Program website at http://www.oracle.com/pls/topic/lookup?ctx=acc&id=docacc.

### **1.4 Organization**

This installation user guide would allow you to install following:

OBVAM UI

### **1.5 Related Documents**

- Common Core Services Installation Guide
- Day 0 Setup Guide
- LDAP Setup Guide
- Oracle Banking Virtual Account Management Annexure
- Oracle Banking Virtual Account Management Pre-Installation Guide
- Oracle Banking Virtual Account Management Services Installation Guide
- Plato Infrastructure Services Installation Guide
- Security Management System Services Installation Guide
- SSL Setup Guide

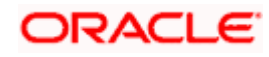

# **2. Domain and Cluster Configuration**

## **2.1 Oracle Banking Virtual Account Management UI Domain (OBVAMUI)**

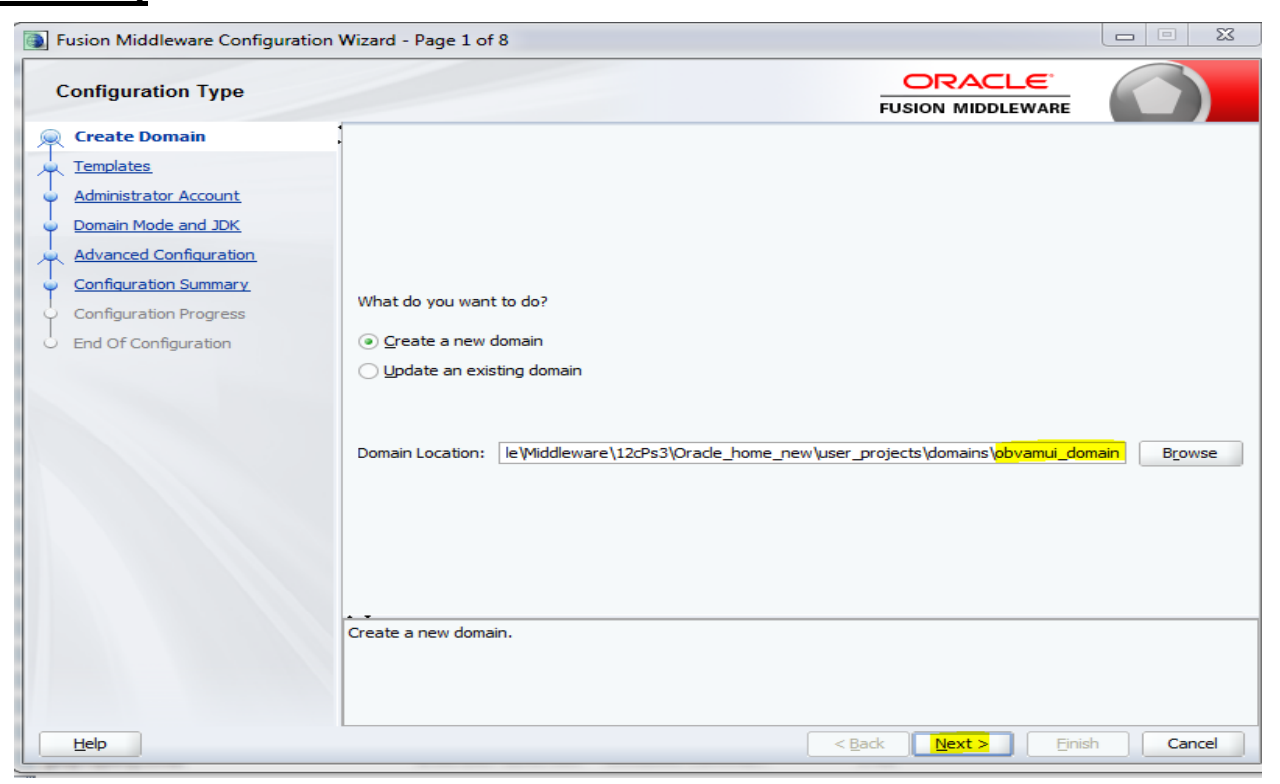

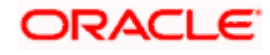

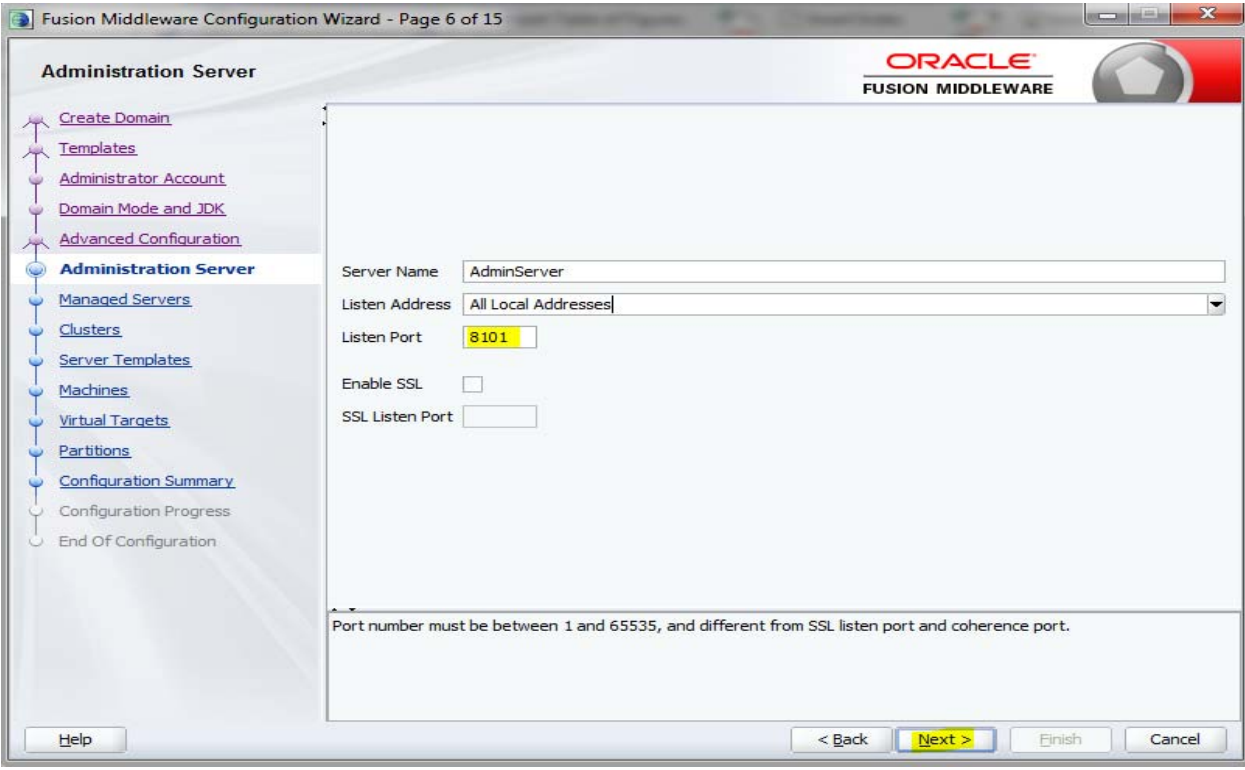

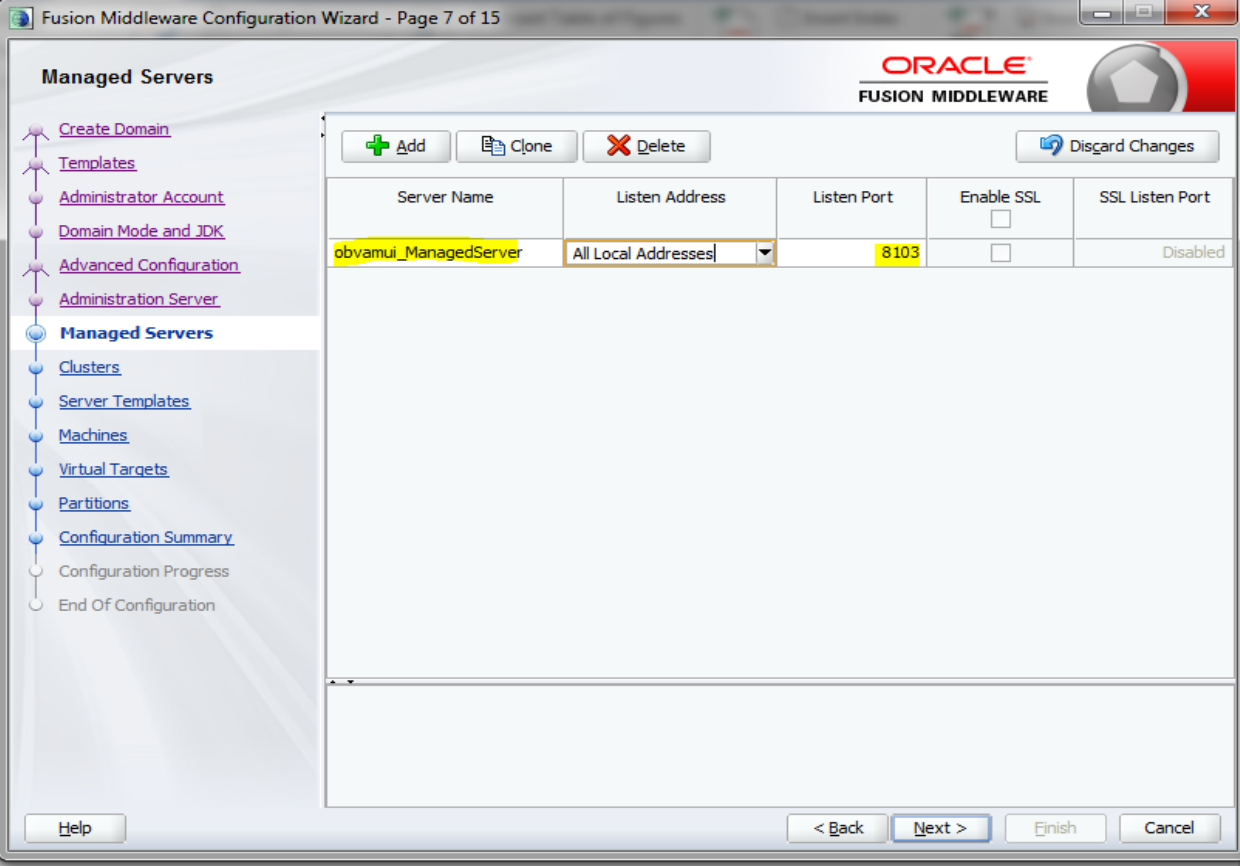

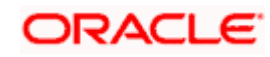

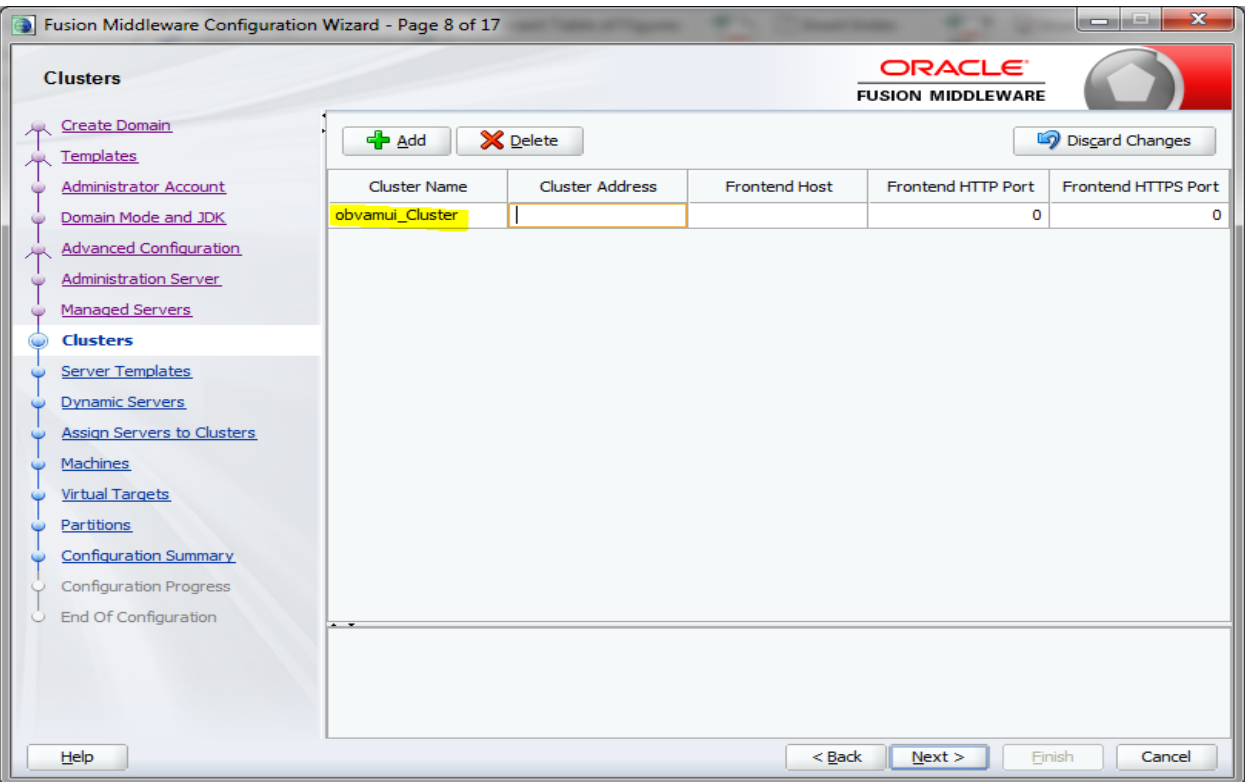

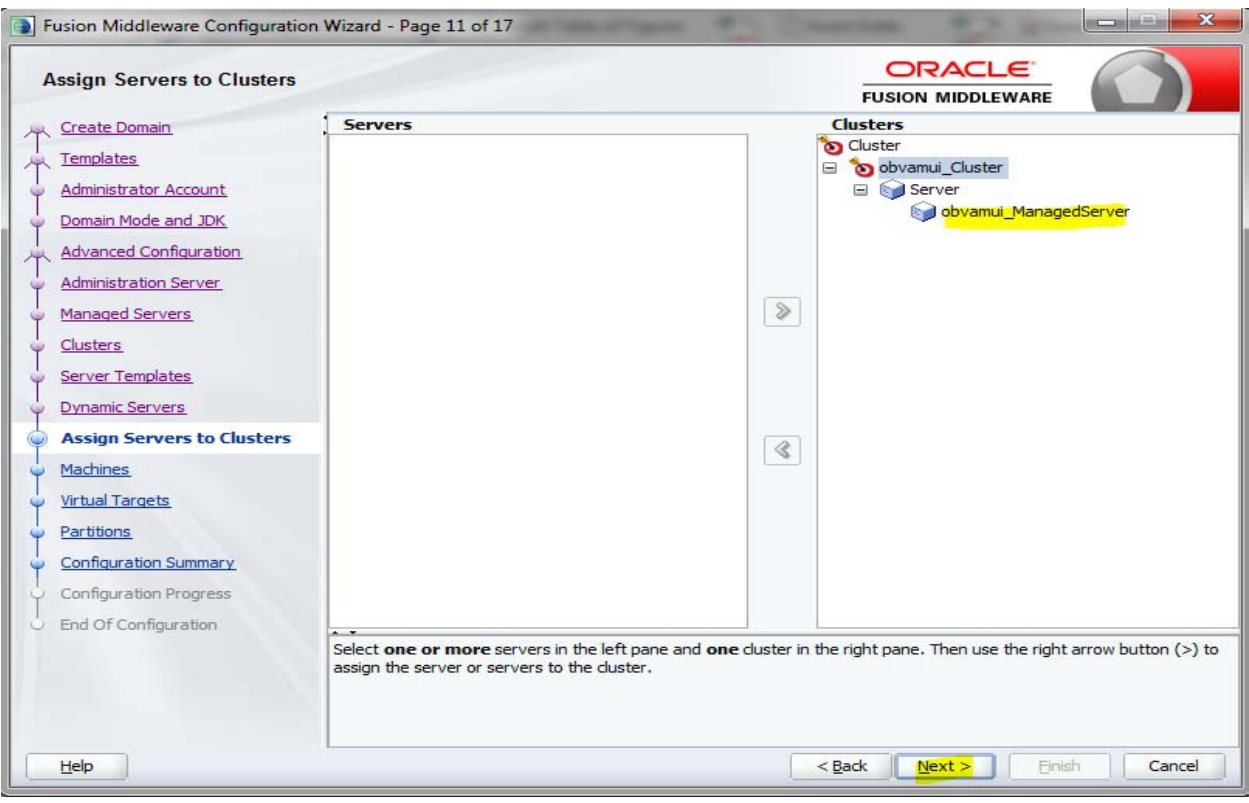

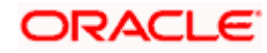

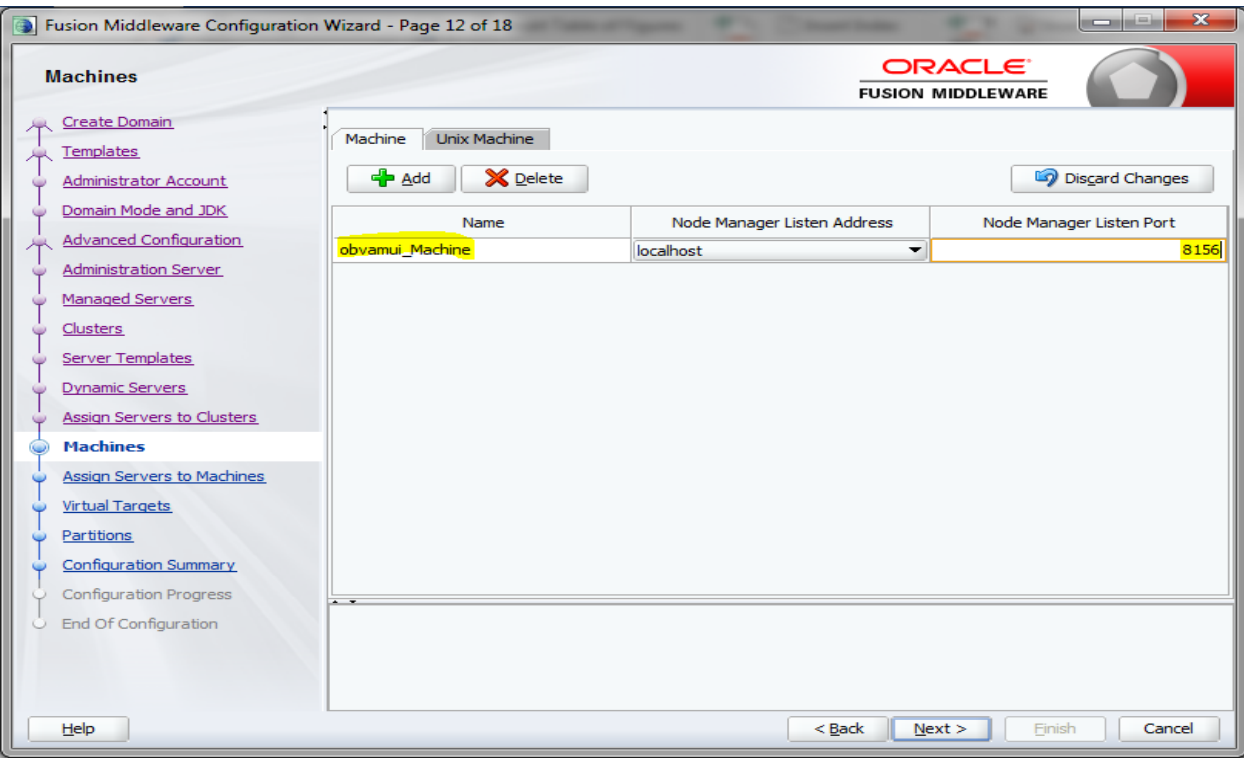

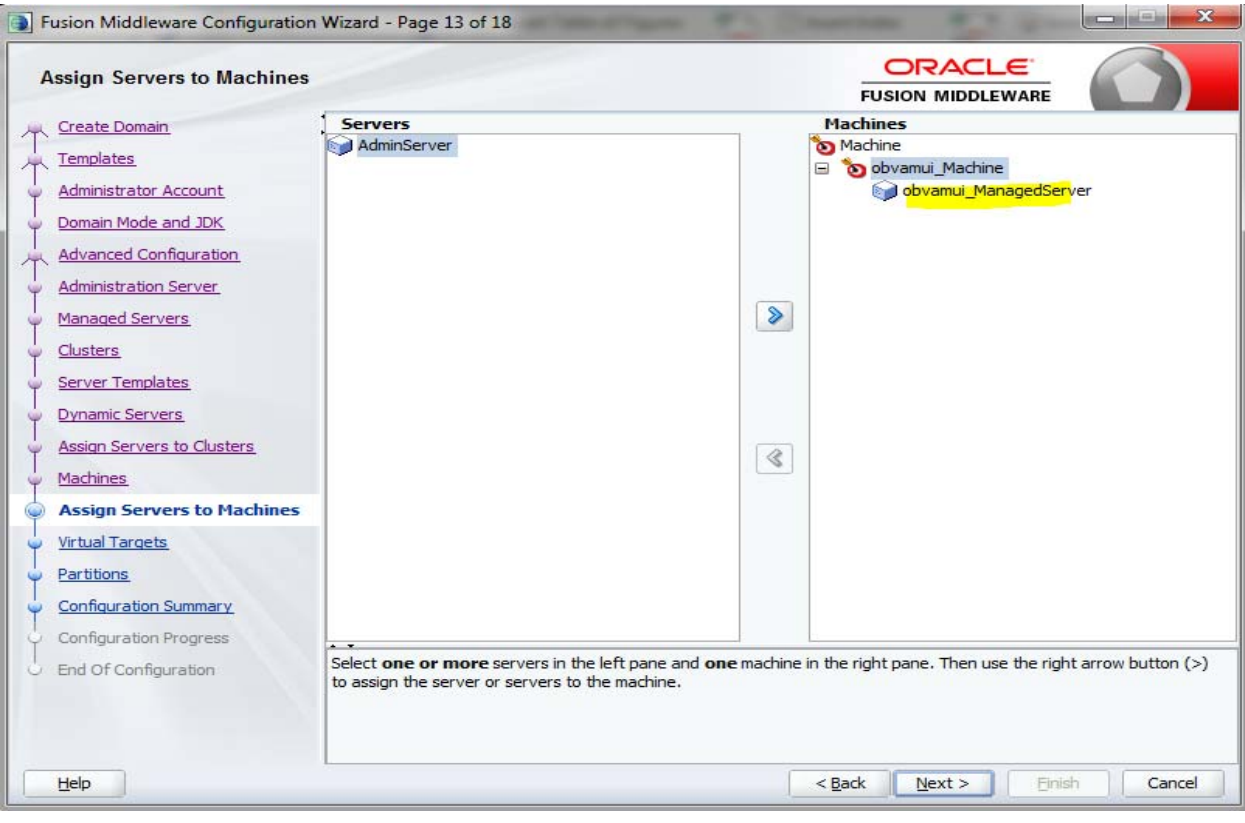

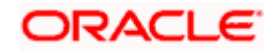

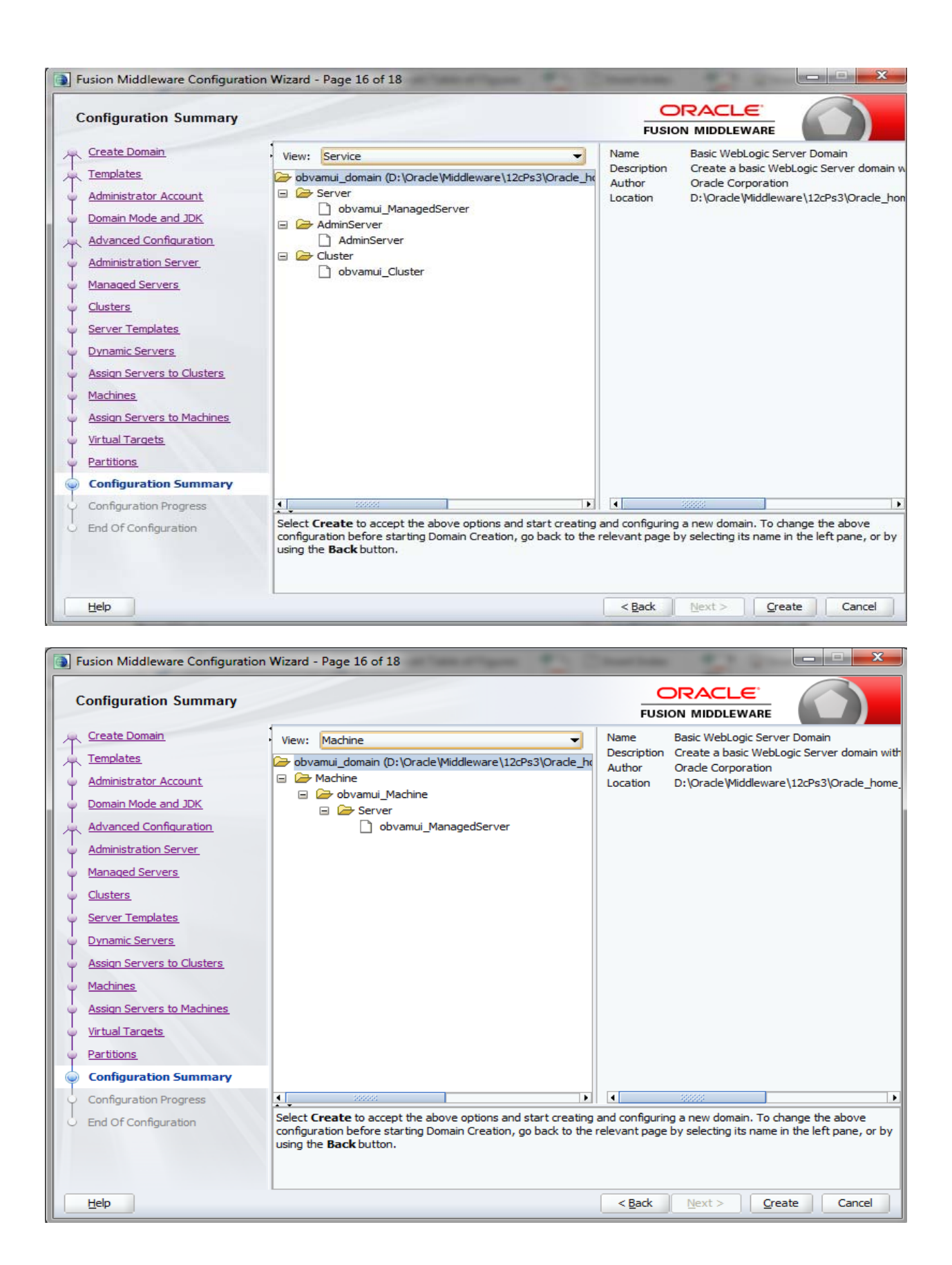

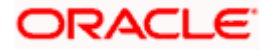

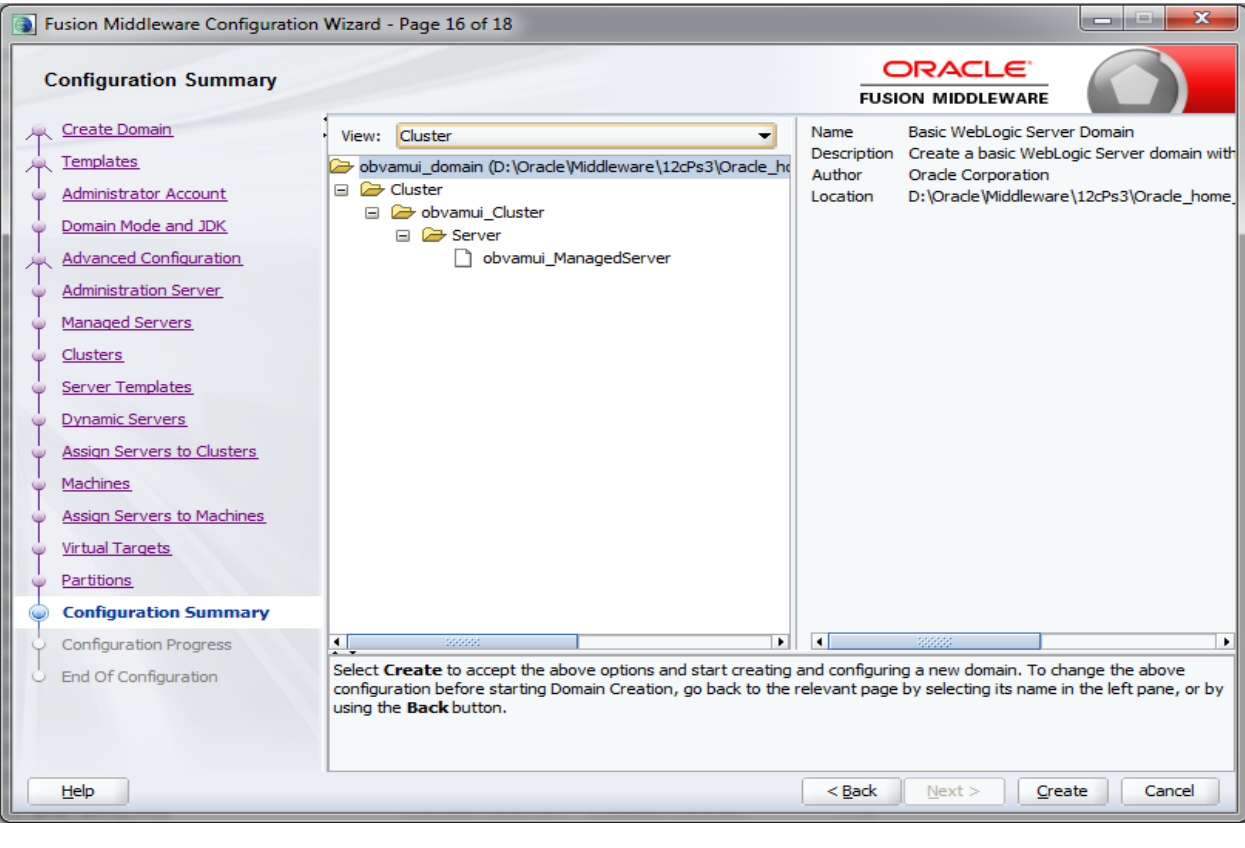

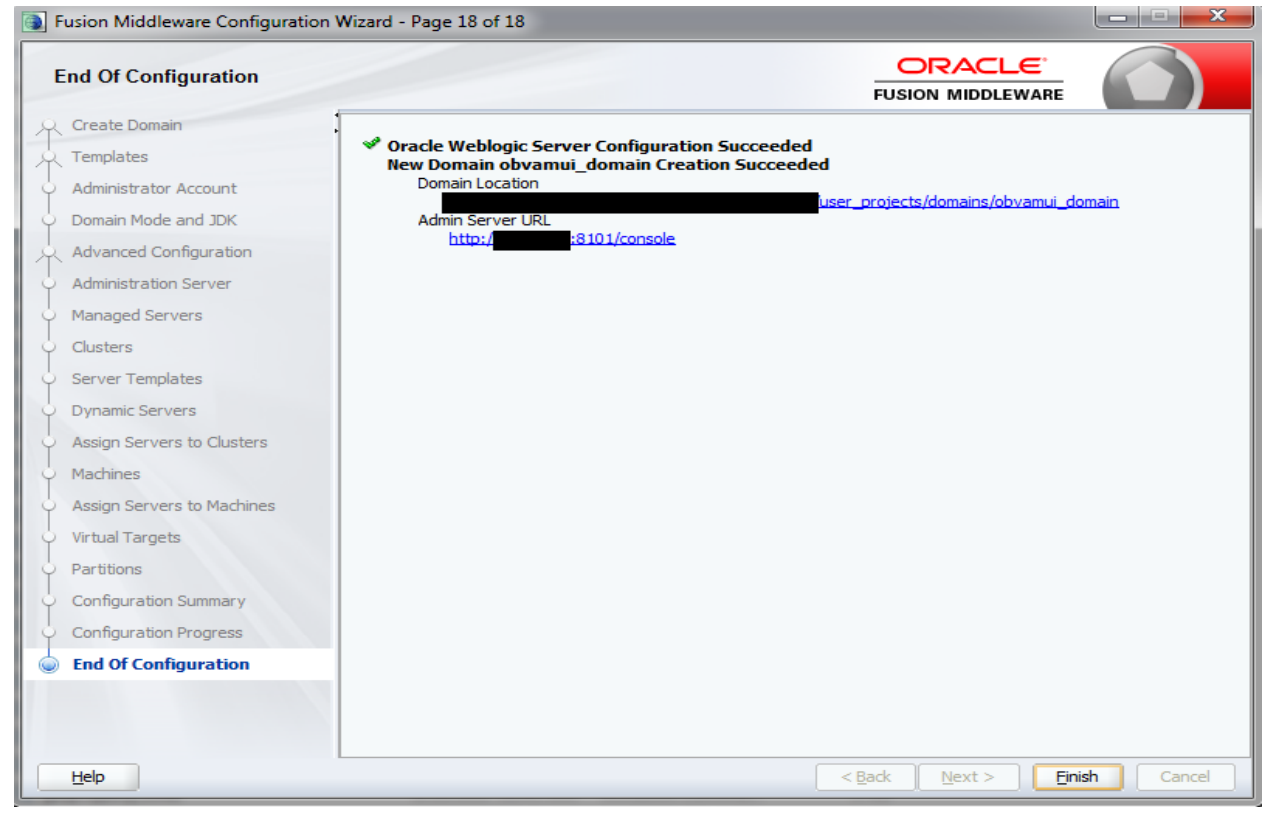

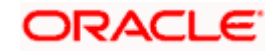

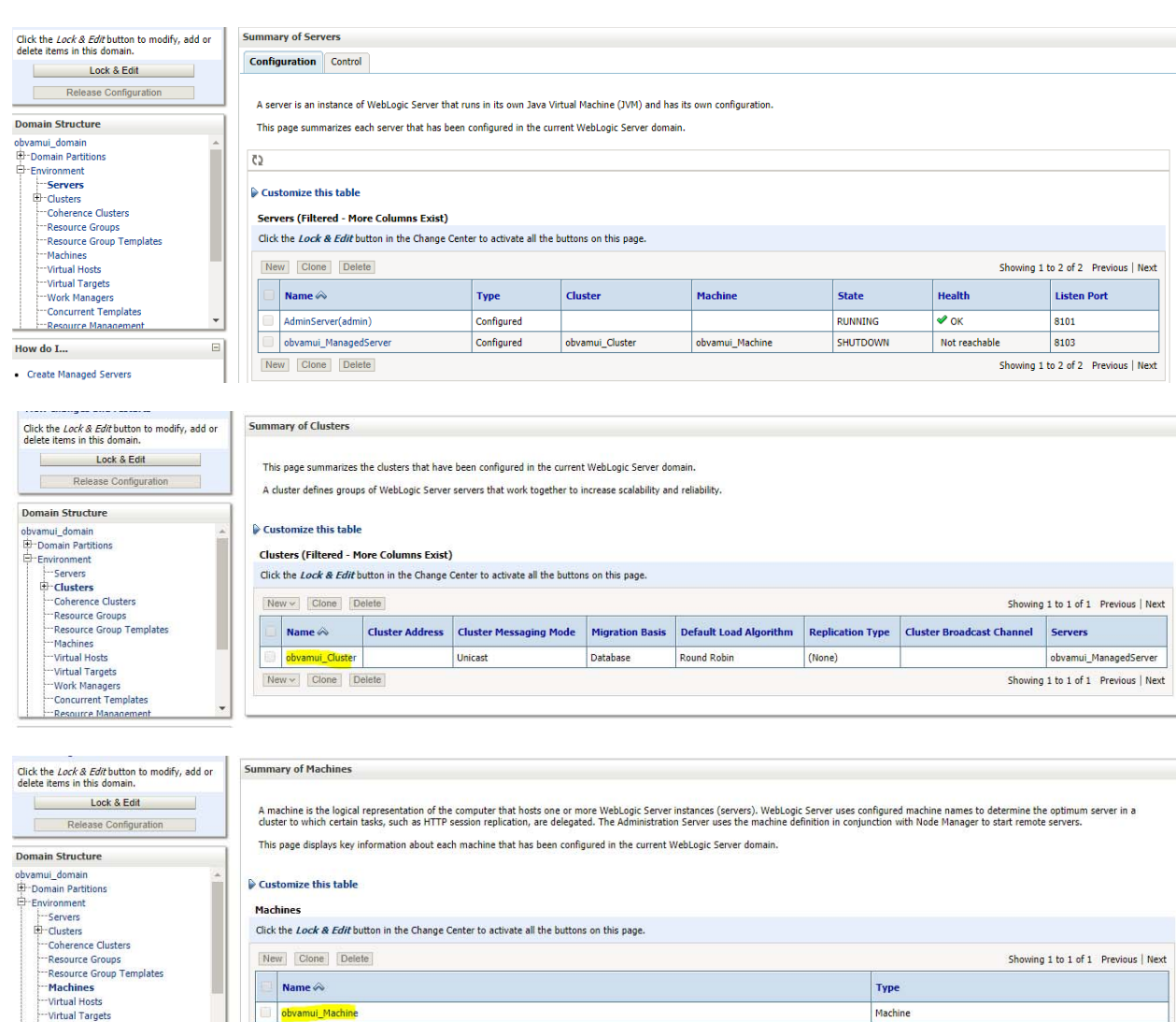

### **2.1.1 Post Domain Creation Configurations**

Virtual Target Work Manager

rent Tem nurce Mana

Once finished, refer oracle fusion middleware documents for more details on how to start admin server, node manager and managed servers.

- 1. Create boot.properties file under /user\_projects/domains/XXXXdomainNameXXX/servers/AdminServer/security
- 2. Edit boot.properties and give username and password details.
- 3. Go to /user\_projects/domain/sms\_domain/bin
- 4. Run startWeblogic.cmd (or .sh if operating system is linux)
- 5. Go to /user\_projects/domains/ sms \_domain/bin

New Clone Delete

- 6. Run setNMJavaHome.cmd (.sh)
- 7. Go to /user\_projects/domains/sms\_domain/nodemanager
- 8. And, edit nodemanager.properties as required (securelistner = false if ssl and keystore is not given) And in admin console also go to Machines > sms\_Machine > Node Manager > Type > Plain > Save
- 9. Go to /user\_projects/domains/sms\_domain/bin
- 10. Run startNodeManager.cmd (or .sh if operating system is linux)

## ORACLE

Showing 1 to 1 of 1 Previous | Next

### 11. Start all managed servers.

#### 12. Login console and verify servers and clusters.

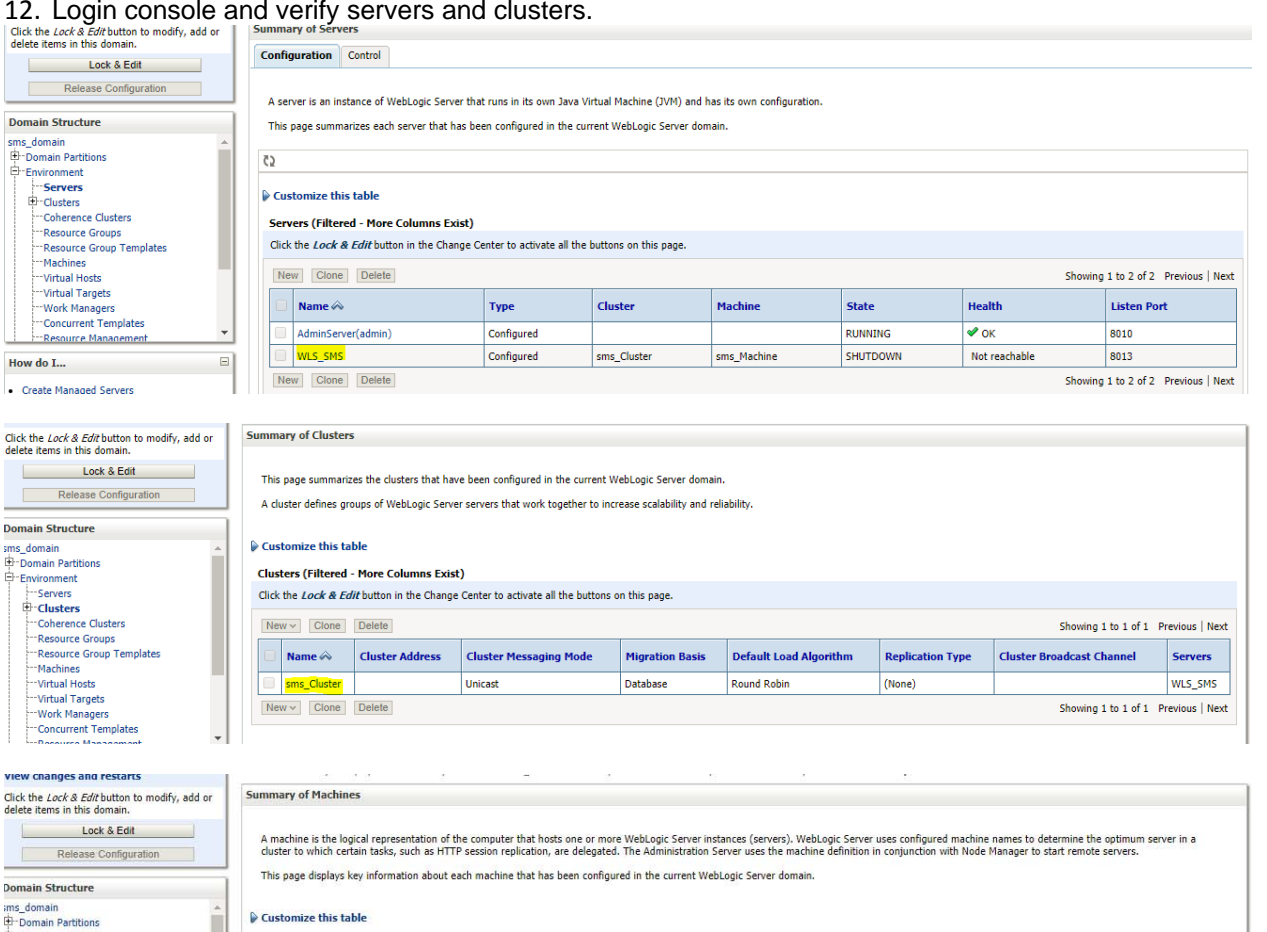

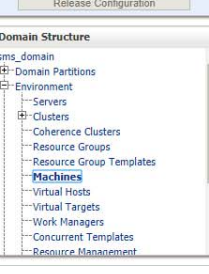

 $\frac{d}{dt}$ 

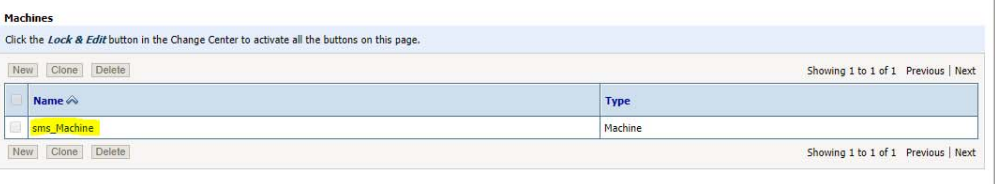

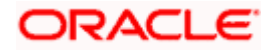

## **3. Deployments**

## **3.1 Steps to Deploy as Application**

#### **[Note: Server names, Domain names need not to be same as this doc provides]**

Steps to Deploy archives as application on weblogic is same for all the above except for managed server and domain where we deploy will differ. Find the below screenshots to see how deployment of archive as application is done on weblogic.

- 1. Extract the zip file under "**UI"** folder.
- 2. Open **app-shell\common\js\util\config\config.json** file change "apiGatewayURL" to point your API gateway service.
- 3. Copy app-shell folder and paste it to your server. Example: scratch/deployment.
- 4. Open Weblogic console and navigate to the Deployments <br>  $\sqrt{\frac{S_{\text{Summary of Deploymen.}}}{S_{\text{S}}}} \times \frac{1}{2}$

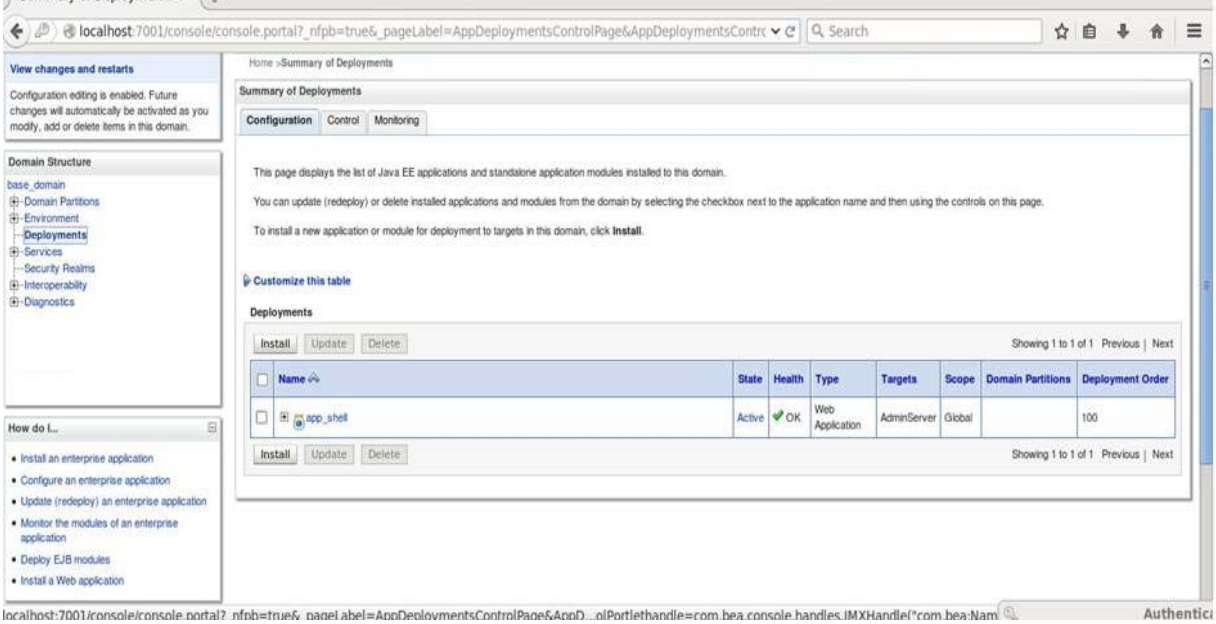

5. Click **install**, paste folder location on **path** and press "**Enter**", select the **app\_shell** directory.

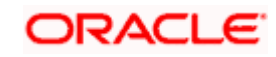

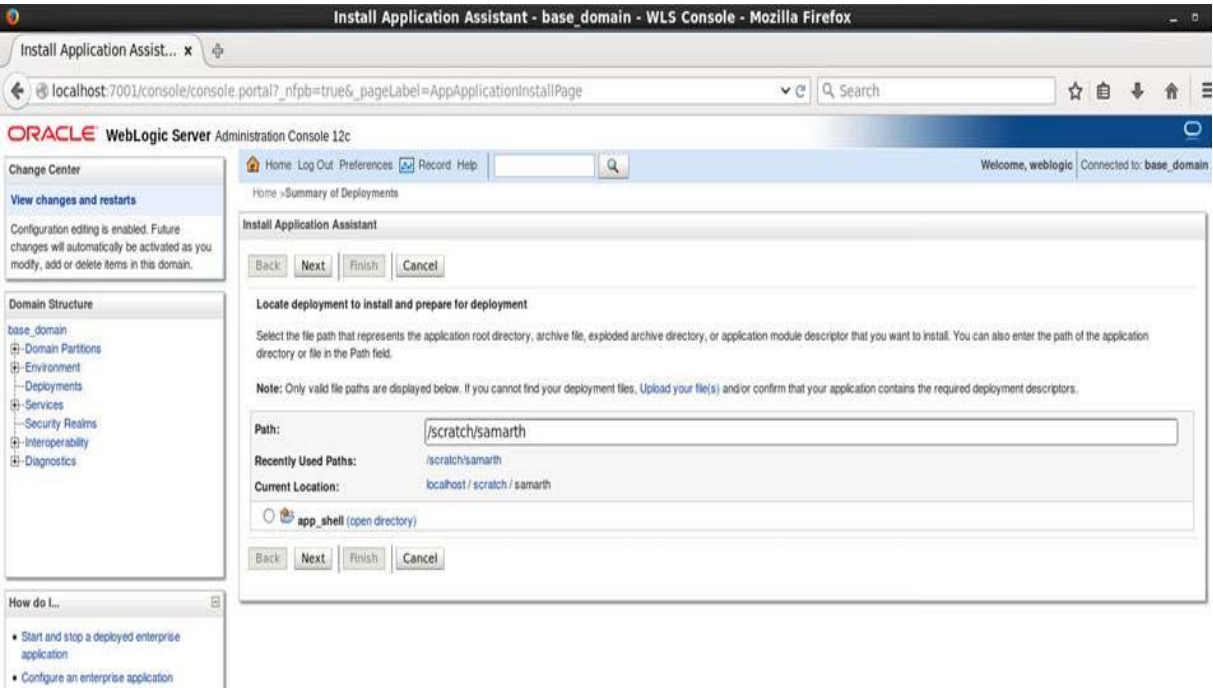

· Create a deployment plan

# 6. Check the option install this deployment as an application option and click Next

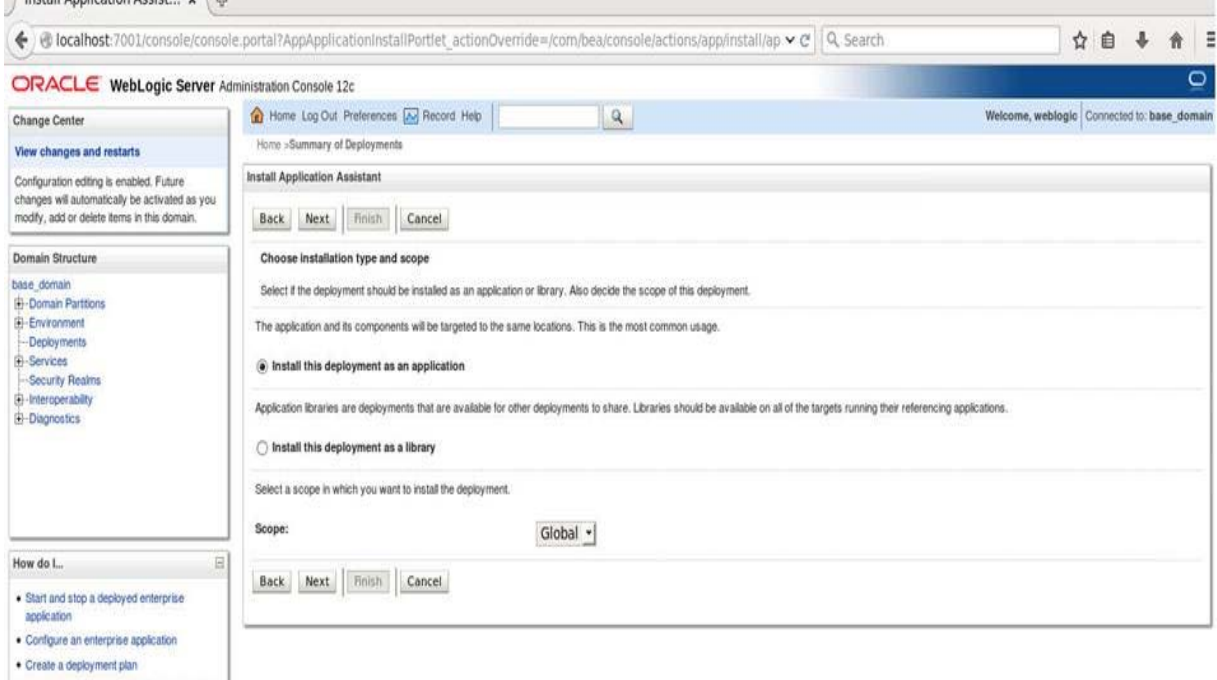

7. Name the **deployment** as **app\_shell** and click **Next.** 

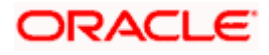

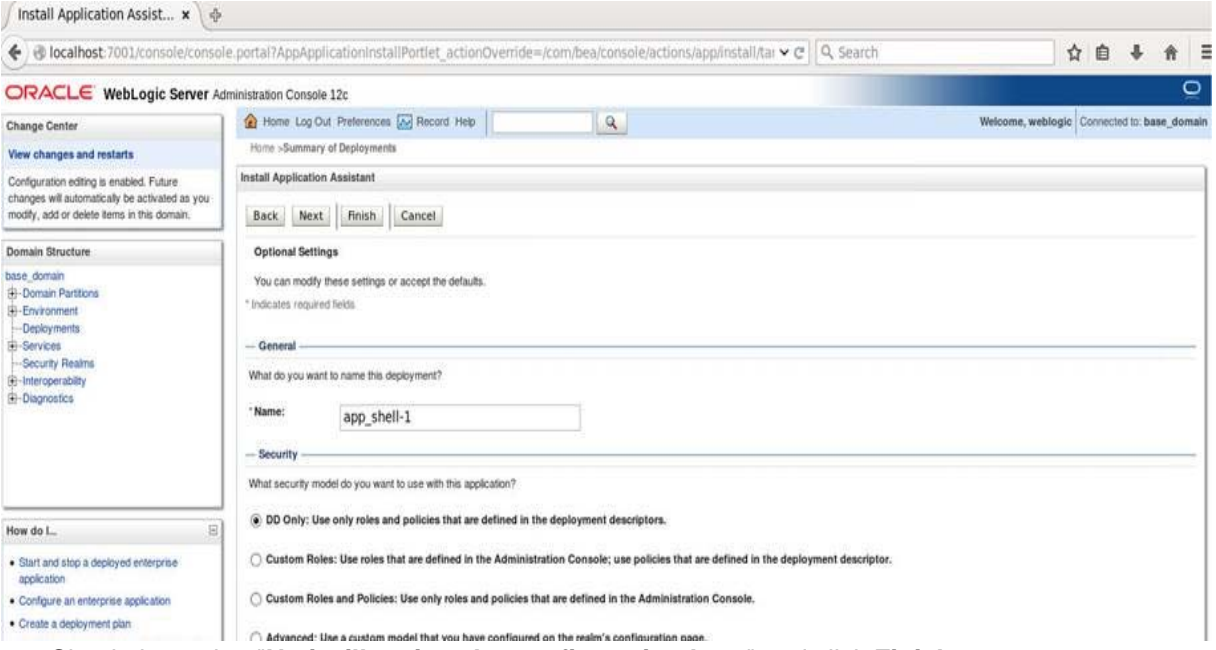

# 8. Check the option "**No i will review the configuration later**" and click **Finish.**<br> $\bigoplus$  **8** localhost 7001/console.console.portal?AppApplicationInstallPortlet\_actionOverride=/com/bea/console/actions/app/install/sa  $\ve$

☆ 自 ↓ ☆ 三

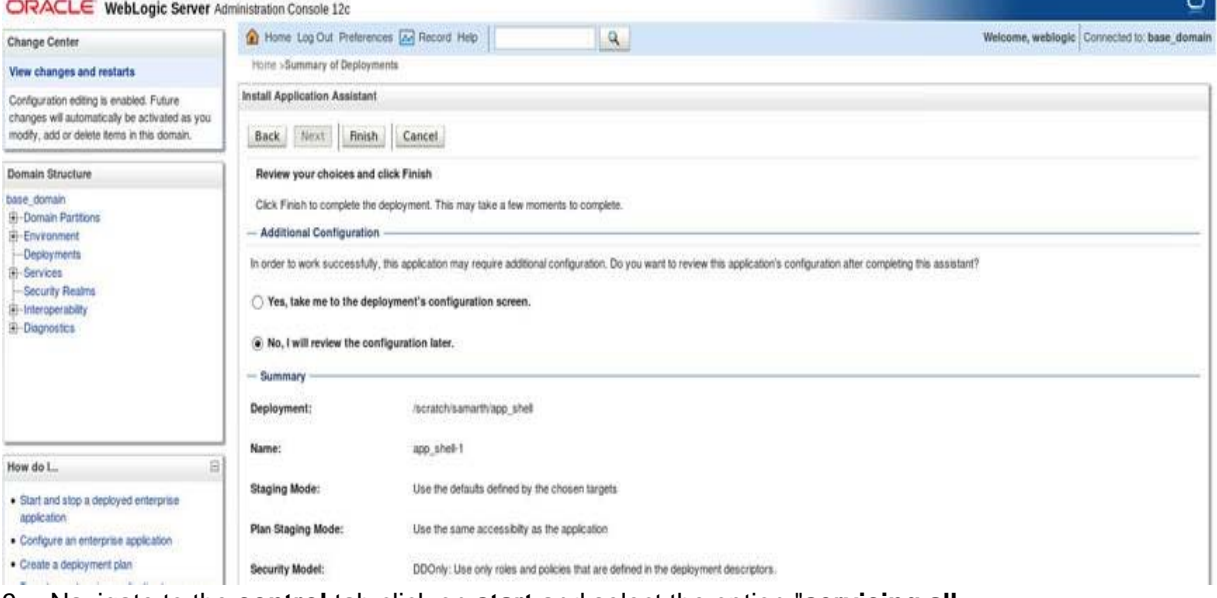

9. Navigate to the **control** tab click on **start** and select the option "**servicing all requests**" and Click on **Yes.**

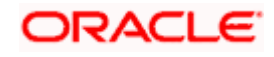

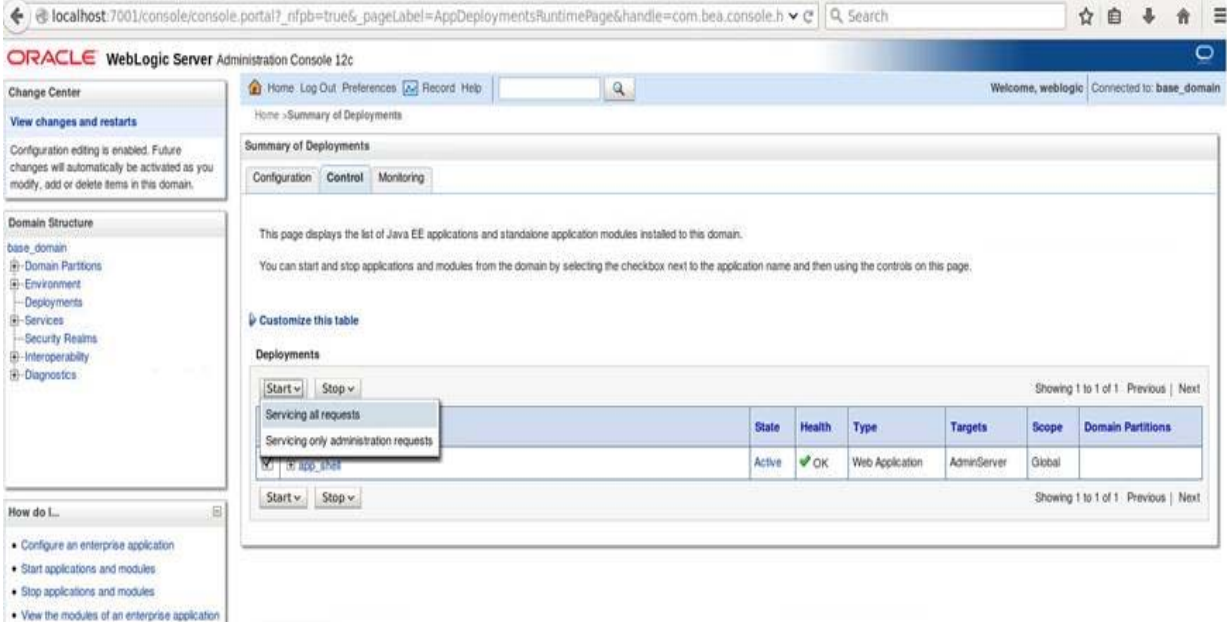

10. Verify state is **Active.** If yes please try to open the URL in this format. http://HostName:PortNo/app-shell/

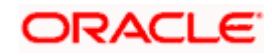